# **Einführung in QGIS 3: Erfassung und Verwaltung von Daten (Kapitel 3)**

#### **Ein Arbeitsblatt**

Bestimmt hast du schon mal Daten in einer Tabelle (z.B. einer Exceltabelle) erfasst. Was waren das für Daten die du da erfasst hast? Woher kamen die Werte, die du eingetragen hast? Woher könnten allgemein ausgedrückt Werte kommen, die in einer Tabelle abgespeichert werden. Mache dir als Einstieg in dieses Kapitel zwei bis drei Minuten lang Gedanken zu diesen Fragestellungen. Notiere diese stichwortartig auf deinem Arbeitsblatt. Gehe erst dann weiter in diesem Kapitel.

## **Lernziele der Theorie**

Dieses Kapitel hat folgende Lernziele:

- den Aufbau einer Tabelle in eigenen Worten erklären,
- mindestens 4 Datenerfassungsarten ohne Hilfsmittel aufzählen,
- in eigenen Worten aufzeigen, wieso es sich lohnt, Geld und Zeit in die Datenerfassung und -verwaltung zu stecken.

## **Theorie**

Im Kapitel Geodaten und Raumbezug haben wir gesehen, dass es generell zwei Arten gibt, um Geodaten abzuspeichern: In Form von Vektor- und von Rasterdaten. Da du wahrscheinlich bei zukünftigen GIS-Projekten die Daten, die du erfasst, als Vektordaten abspeichern wirst, werden wir uns in diesem Kapitel auch grösstenteils mit der Erfassung von Vektordaten beschäftigen.

#### **Tabelle**

Zuerst werden wir uns aber allgemein mit der Erfassung von Werten in **Tabellen** beschäftigen. Eine Tabelle besteht aus **Zeilen** und aus **Spalten**. Die Zeile verläuft *horizontal* und in ihr werden die verschiedenen Datensätze gespeichert. Die Spalte verläuft *vertikal* und in ihr wird eine gewisse Eigenschaft eines Datensatzes abgelegt.

Tabellen werden sehr oft verwendet, um Werte von Messungen abzuspeichern. In einer Tabelle können z.B. die Anzahl Schüler einer Klasse abgespeichert werden. Die Anzahl Schüler einer Klasse können gezählt werden. Zusätzlich könnte z.B. auch noch der Klassenlehrperson in der Tabelle erfasst werden. Die entsprechende Tabelle würde dann wie folgt aussehen:

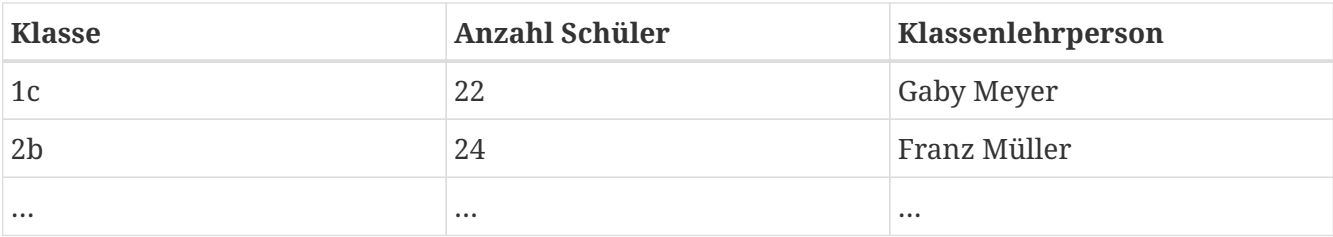

Die Namen der Spalten (z.B. Klasse, Anzahl Schüler…) werden **Attribute** genannt.

Bei Geodaten muss zusätzlich zu den Sachattributen auch noch die Geometrie abgespeichert werden. In den bisherigen Übungen hast du bereits das GeoPackage als Speicherart für Geodaten kennengelernt. Es gibt auch das Shapefile, dabei werden die Geometrie und die Sachdaten in unterschiedlichen Dateien abgespeichert.

Öffne das Verzeichnis, in welchem die Daten für die Übung abgespeichert sind und schaue dir die Daten mal etwas genauer an. Zusätzlich zur Hauptdatei mit der Endung *.shp* gibt es noch weitere Dateien mit dem gleichen Namen aber anderer Endung. In der Datei mit der Endung *.dbf* sind z.B. die Sachdaten und in der Datei mit der Endung *.prj* das Koordinatensystem abgespeichert. Alle diese Dateien zusammen bilden das Shapefile.

Geodaten können auch in speziellen Datenbanken, sogenannten **Geodatenbanken** abgespeichert werden. Diese Datenbanken funktionieren ähnlich wie normale Datenbanken, bieten aber zusätzlich noch die Möglichkeit, neben Sachinformationen auch die Geometrie zu verwalten. Normale Datenbanken können dies nur bedingt. Beispiele für Geodatenbanken sind z.B. *PostGIS* oder *Oracle Spatial*.

#### **Datenerfassung**

Jetzt hast du gelernt, in welcher Form Geodaten abgespeichert werden können. Aber wie kommt man von den Objekten in der realen Welt denn überhaupt zu den Informationen, die abgespeichert werden sollen?

#### *Aufgabe 1*

*Überlege zwei bis drei Minuten, aus welchen Quellen die Daten stammen könnten und welche Erfassungsmethoden du kennst. Gehe erst dann im Text weiter.*

Es gibt viele Methoden, um Geodaten erfassen zu können. Auf einige möchten wir kurz eingehen.

- 1. Im Teil 1 dieses Leitprogramms wurde das Beispiel mit dem Mobiltelefon mit integriertem GPS verwendet. GPS ist neben dem Messen mit Tachymetern eine beliebte Methode in der Vermessung, um die Geometrie von Objekten auf dem Feld zu erfassen. Oft muss das Resultat von Messungen als Textdatei, auf welchem Koordinaten- und Attributwerte stehen, ins GIS-Projekt eingelesen werden.
- 2. Luftbilder werden oft als Hintergrundbild verwendet.
- 3. Oft liegen Pläne noch in analoger Form, d.h. als Papierkarte vor. Um diese Pläne in eine digitale Form zu bringen, müssen sie eingescannt werden. Nach dem Scannen sind die Daten zwar digital, haben aber noch keinen Raumbezug. Um einen Raumbezug zu erhalten, müssen sie zusätzlich georeferenziert werden (siehe Kapitel Geodaten und Raumbezug).
- 4. Luftbilder und digitalisierte und georeferenzierte Pläne bieten oft auch eine gute Grundlage, um Objekte ins Vektorformat umzuwandeln. Dieser Vorgang wird auch Vektorisieren genannt.
- 5. Gewisse Daten wurden bereits im Rahmen eines anderen GIS-Projektes erhoben. Diese Daten können teilweise ohne Anpassungen übernommen werden. Oft müssen jedoch z.B. noch das Datenformat oder das Koordinatensystem angepasst oder zusätzliche Attribute erfasst werden.
- 6. Statistische Ämter publizieren eine Vielzahl von statistischen Erhebungen. Diese statistischen Daten können übernommen und mit den entsprechenden geometrischen Objekten, wie z.B. den Gemeinde- oder Kantonsgrenzen, verknüpft werden, um einen Raumbezug zu erhalten.

Die Datenerfassung und –verwaltung nimmt meist sehr viel Zeit in Anspruch. Der Aufwand lohnt sich aber, denn die Daten können als Kernstück des GIS angesehen werden. Ist die Qualität der Daten schlecht oder sind die Daten unvollständig oder veraltet, so sind auch die Resultate der Auswertungen oder die aus den Daten erstellten Karten entsprechend schlecht.

Die Daten haben im Vergleich zu den anderen GIS-Komponenten Software und Hardware eine sehr lange Lebensdauer. Während immer bessere und schnellere Computer auf den Markt kommen und die Softwareprodukte nach einigen Jahren meist schon veraltet sind, können die Daten über Jahrzehnte hinweg verwendet werden.

Da die Erfassung sehr aufwändig ist, ist man natürlich auch daran interessiert, die Daten möglichst lange verwenden zu können. Um dies zu gewährleisten, ist eine regelmässige Nachführung genauso wichtig wie die gute und saubere Erfassung der Daten. Wobei bei der Erfassung der Daten nicht der Grundsatz gilt "so genau wie möglich" sondern "so genau wie nötig".

# **QGIS-Übung**

Im Theorieteil hast du gelernt, wie du zu den Geodaten kommst, die du für dein GIS brauchst. Im Rahmen dieser Übung wirst du Daten aus einem Textfile in dein GIS einbinden, sodass sie einen Raumbezug erhalten und geographisch dargestellt werden können. Ausserdem wirst du Daten in einem bestehenden Datensatz nachführen.

#### **Lernziele**

Wenn du die Übung gelöst hast, hast du folgendes gelernt:

- ein Textfile mit Koordinatenwerten in einem GIS räumlich visualisieren
- einen Layer anhand eines Attributwertes beschriften
- neue Objekte erfassen (Geometrie und Sachattribute)
- die Anzeige der Daten über die Layer-Eigenschaften verändern

#### **Objekt aus Textdatei**

Die Lage der Kantonshauptorte ist in der Textdatei Hauptorte.txt abgespeichert. Öffne diese Datei in einem Texteditor und schaue dir den Inhalt etwas genauer an.

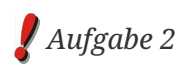

*In welcher Form ist die Lage der Hauptorte abgespeichert und wie sind die Informationen voneinander getrennt? Schreibe deine Erkenntnisse auf dein Arbeitsblatt.*

Das Werkzeug *Textdatei als Layer hinzufügen*, um Koordinatenwerte aus einer Textdatei zu lesen, kann in der Werkzeugleiste *Layerverwaltungswerkzeugkasten* gefunden werden. Wenn du nicht mehr weisst, wie man Werkzeuleisten einblendet, schaue dir nochmals Kapitel 1 an.

Öffne das neue Werkzeug und gib zuerst die Art des Trennzeichens ein, welches die Informationen im Textfile voneinander trennt (siehe Resultat der letzten Aufgabe).

Klicke dann auf den … -Button und wähle die Textdatei *Hautporte.txt* aus. Das Werkzeug trennt die Textdatei nun automatisch in verschiedene Felder auf, wobei das gewählte Trennzeichen den Ausschlag gibt, wo das neue Feld beginnt.

Unter der Geometrie erscheint nun automatisch ein Vorschlag, welches Feld als X-Feld und welches als Y-Feld benutzt werden soll. Vergleiche den Vorschlag mit deinen Überlegungen. Falls du nicht einverstanden bist, ändere den Eintrag. Klicke anschliessend auf den *OK*-Button, um die Hauptorte im Projekt anzuzeigen.

Um später auch räumliche Analysen mit dem neuen Layer Hauptorte durchführen zu können, muss dem Layer noch das gleiche Koordinatenbezugssystem wie den restlichen Layern zugeordnet werden. Öffne die *Layereigenschaften* der Hauptorte und suche unter *Quelle*: das richtige *CRS*/*KBS*. Wähle das Koordinatensystem CH1903 /LV03 mit der EPSG-Nr. 2056.

Wenn du nun die Attributstabelle öffnest, siehst du die Informationen des Textfiles in einer Tabelle dargestellt. Zusätzlich wurde aus den ausgewählten Zahlen für die X- und Y-Koordinaten eine Position in der Karte berechnet und dort ein Punkt abgesetzt.

#### **Beschriftung eines Layers**

Nun sollen die Hauptorte noch beschriftet werden. Öffne dazu das *Layereigenschaften*-Fenster und wähle die Option *Beschriftungen*. Wähle bei *Beschriftungen anzeigen* das Feld *Einzelne Beschriftungen* und wähle als *Beschreibungsfeld* das Feld mit dem Namen *Hauptort*. Passe anschliessend die Schriftgrösse, die Platzierung, das Freistellen etc. an, bis die Beschriftung "ins Bild" passt. Wähle ausserdem zusätzlich geeignetere Punktsymbole für die Hauptorte.

#### **Darstellungsfarben ändern**

Wie bist du denn mit den Darstellungsfarben der Seen und der Kantone zufrieden? Bist du nicht auch der Meinung, dass die Farbe hellgelb für die Einfärbung der Kantone und die Farbe blau für die Seen besser geeignet wäre? Um die Darstellungsfarbe zu ändern, musst du durch Rechter-Mausklick auf den Layer → *Properties…* oder durch Doppelklick auf den Layer das Fenster mit dem Namen *Layereigenschaften* öffnen.

Zuerst soll die Darstellung der Kantone geändert werden. Öffne deshalb das *Eigenschaften*-Fenster für die Kantonsgrenzen.

| Q Layereigenschaften - Kantonsgrenzen (default)   Darstellung |                                                                                                    | $\times$                                 |
|---------------------------------------------------------------|----------------------------------------------------------------------------------------------------|------------------------------------------|
|                                                               | Single symbol                                                                                                    | $\checkmark$                             |
| $\lambda$<br>$(i)$ Information                                | Füllung<br>$\checkmark$<br>Simple fil                                                                                                    |                                          |
| <b>R</b> Quelle                                               |                                                                                                    |                                          |
| Darstellung                                                   |                                                                                                    |                                          |
| <b>GES</b> Beschriftungen                                     | $\oplus$<br>$\Box$<br>$\equiv$<br>$\overline{\nabla}$                                                                                                    |                                          |
| Diagramme                                                     | Mimeter<br>Enheit<br>Deckkraft                                                                                                    | $\overline{\phantom{a}}$<br>E<br>100.0 % |
| 3D-Ansicht                                                    | Farbe                                                                                                    |                                          |
| Quellfelder                                                   |                                                                                                    |                                          |
| Attributformular                                              | Symbole in Alle Symbole                                                                                                    | $\vee$ Bibliothek öffnen                 |
| Verknüpfungen                                                 |                                                                                                    |                                          |
| Hifsspeicher                                                  |                                                                                                    |                                          |
| O<br>Aktionen                                                 | gradient gr gradient blue<br>gradient gre gradient ora gradient pink:<br>gradient pur gradient red f<br>gradient brc<br>gradient yel<br>gray 1 fill<br>gradient p                             | gray 2 fill                              |
| Anzeigen                                                      |                                                                                                    |                                          |
| Darstellung                                                   |                                                                                                    |                                          |
| Variablen                                                     | hached hlack hached hlack' hached hlack' hached hlack hached hlack. hached chlue hached chlue<br>oray 3 fill<br>oray 4 fill<br>hachod core<br>hachod cars, hachod crod is<br>Symbol speichern | Erweitert <b>v</b>                       |
| Metadaten<br>л                                                | <b>D</b> Layerdarstellung                                                                                                    |                                          |
| $\sim$                                                        | Stil<br>$\alpha$<br>Abbrechen<br>$\blacktriangledown$<br>Anwenden                                                                                                    | Hife                                     |

*Abbildung 1. Darstellungsoptionen des Layers Kantonsgrenzen*

Überprüfe, ob im Auswahlfenster auf der linken Seite die Option *Darstellung* ausgewählt ist. So gelangst du zu einer Maske, in welcher du mit wenigen Schritten die Füllfarbe und –art und die Umrandungsoptionen ändern kannst. Probiere diese Optionen aus und wähle für die Kantonsflächen eine hellgelbe Füllfarbe und eine orangefarbene Umrandung. Durch Klicken auf den *Anwenden*-Button kannst du deine Einstellungen schon mal im Kartenfenster betrachten. Wenn du zufrieden bist, kannst du das Fenster durch Klicken auf den *OK*-Button schliessen.

Die Seen sollen eine zweifarbige Füllung erhalten. Öffne dazu das Fenster mit dem Namen *Layereigenschaften* für den Layer Seen.

| R Layereigenschaften - Seen (default)   Darstellung |                                                                                                    | $\times$<br>$\overline{?}$ |
|-----------------------------------------------------|----------------------------------------------------------------------------------------------------|----------------------------|
| Q                                                   | Single symbol                                                                                                    | $\cdot$                    |
| $\hat{\phantom{a}}$<br>$(i)$ Information            | $\vee$ <b>Füllung</b><br>Simple fil                                                                                                    |                            |
| <b>B</b> Quele                                      |                                                                                                    |                            |
| Darstelung                                          |                                                                                                    |                            |
| <b>EBG</b> Beschriftungen                           | 雷<br>$\overline{\triangledown}$                                                                                                    |                            |
| Diagramme                                           | Milmeter<br>Einheit<br>100.0 %<br>Deckkraft                                                                                                    | E                          |
| 3D-Ansicht                                          | Farbe                                                                                                    |                            |
| Quelfelder                                          |                                                                                                    |                            |
| <b>Formal</b> Attributformular                      | Symbole in Alle Symbole                                                                                                    | $\vee$ Bibliothek öffnen   |
| Verknüpfungen                                       |                                                                                                    | $\wedge$                   |
| Hifsspeicher                                        |                                                                                                    |                            |
| Aktionen                                            | gradient gr gradient blue<br>gradient gre gradient ora gradient pink:<br>gradient pur gradient red f<br>gray 2 fill<br>gradient brc<br>gray 1 fill<br>gradient p<br>gradient yel              |                            |
| Anzeigen                                            |                                                                                                    |                            |
| Darstellung                                         |                                                                                                    |                            |
| Variablen                                           | oray 3 fill<br>orau 4 fill<br>hached hlack hached hlack: hached hlack: hached hlack hached hlack. hached chlue hached chlue<br>hachod core<br>hached once. hached cred is<br>Symbol speichern | Erweitert *                |
| Metadaten                                           | Layerdarstellung                                                                                                    |                            |
| $\checkmark$<br><b>Red</b> Abbinoidailan            | Still <b>v</b><br>Abbrechen<br>OK<br>Anwenden                                                                                                    | Hilfe                      |

*Abbildung 2. Darstellungsoptionen des Layers Seen*

Erstelle dazu durch Klicken auf den + -Button einen zweiten Symbollayer. Wähle für den unteren Layer die Füllfarbe Hellblau und den Füllstil *Solid* und für den oberen Layer als Füllfarbe ein dunkleres Blau als für den ersten Layer und als Füllstil die Option *Dense 4*. Die Randfarbe soll die gleiche sein wie die Füllfarbe und die Randbreite soll *0.4 mm* betragen. Wenn du zufrieden bist mit der Füllung, schliesse die beiden Fenster durch Klicken auf OK. Bist du nicht auch der Meinung, dass die Darstellung im Kartenfenster nun schon viel besser aussieht?

#### **Suchleiste**

Die *Suchleiste* ist ein neues Werkzeug, welches in QGIS 3 eingeführt wurde.

In QGIS kann die *Suchleiste* mit dem Tastaturkürzel *Strg + K* geöffnet werden.

Mit der *Suchleiste* können Aktionen, "Rechner" (Rechen-Operationen), Verarbeitungsalgorithmen und vieles mehr von QGIS gesucht werden.

Probiere das Werkzeug selber aus, indem du den Layer Seen selektierst und in der *Suchleiste* nach einem See suchst. Verwende für die Suche den Präfix f.

Beispiel: f Greifensee

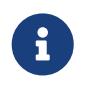

Die Präfixe findest du, indem du mit *Strg + K* die Suchleiste öffnest, oder unter *Einstellungen* → *Options…* → *Suche*

#### **Objekte erfassen**

Es sollen nun zusätzlich zu den bestehenden Seen zwei weitere Seen erfasst werden: der *Lungernsee* und der *Wägitalersee*.

Um den Lungernsee zu erfassen, zoome in die Nähe von *Sarnen*. Der See zwischen *Giswil*, *Brienz* und *Meiringen* ist der *Lungernsee*. Um überhaupt Daten erfassen zu können, muss der Layer mit den Seen markiert werden und aus dem Werkzeugkasten *Digitalisierungswerkzeugleiste* der Button *Bearbeitungsstatus umschalten* ausgewählt werden. Das Gleiche geschieht mit Rechter-Mausklick auf den Layer und dann die Option *Bearbeitungsstatus umschalten* wählen. Probiere beide Methoden mal aus und entscheide dich für eine, welche du in Zukunft verwenden möchtest.

Die Buttons, welche für die Digitalisierung gebraucht werden können, werden nun aktiviert. Wähle den Button *Polygonobjekt hinzufügen* und setze Punkte entlang der hellblauen Linie des Uferbereiches auf der Karte ab. Um die Fläche zu schliessen, drücke die rechte Maustaste. Es erscheint automatisch ein Fenster, in welchem die Attribute eingegeben werden können. Gib folgende Werte ein:

**Name:** Lungernsee; **Type:** Speichersee;

**Fläche:** 2.01 km<sup>2</sup>; **Höhe:** 688.0 m.ü.M; **Tiefe:** 68 m; **Volumen:** 0.065 km<sup>3</sup>

Der zweite zu erfassende See hat wie bereits erwähnt den Namen *Wägitalersee* und liegt zwischen dem *Sihlsee*, dem *Zürichsee* und der Ortschaft *Glarus*. Erfasse auch die Geometrie und die Attribute dieses Sees. Hier noch einige Infos:

**Name:** Wägitalersee; **Type:** Speichersee;

**Fläche:** 4.18 km $^2$ ; **Höhe:** 900.0 m.ü.M; **Tiefe:** 65 m; **Volumen:** 0.150 km $^3$ 

Um die Änderungen zu speichern, muss der Bearbeitungsstatus wieder umgestellt werden. Solange du dies nicht tust, sind die Daten, die du erfasst hast, nicht abgespeichert.

Herzliche Gratulation, du hast deine ersten Objekte mit QGIS selber erfasst!

# **Kapiteltest 3**

Willkommen beim Kapiteltest 3. Inzwischen bist du ja schon ein alter Kapiteltest-Hase und weisst genau, was zu erledigen ist. Deshalb hier ohne grosse Worte die Fragen:

## **Frage 1**

Vektordaten können in unterschiedlicher Form abgespeichert werden.

*Welche zwei Arten kennst du?*

Schreibe bei jeder Form noch einen zusätzlichen Satz, in welchem du je eine Besonderheit nennst.

### **Frage 2**

Nicht nur in einem GIS werden Informationen oft in Form einer Tabelle abgespeichert.

*Wie würdest du jemandem, der noch nie eine Tabelle gesehen hat, den Aufbau einer solchen beschreiben?*

Zur Beantwortung dieser Frage darfst du auch eine Skizze zu Hilfe nehmen. Die wichtigen Begriffe müssen jedoch in deiner Antwort schriftlich stehen.

### **Frage 3**

Eine Art, um Informationen zu Objekten abzuspeichern ist, diese in eine TextDatei zu schreiben.

- 1. Was muss in einer Textdatei minimal gespeichert werden, damit die Information aus der Datei im Kartenfenster angezeigt werden kann
- 2. Was muss beim Erfassen der Werte in der Textdatei beachtet werden. Wieso muss dies beachtet werden?

Beantworte die Fragen in eigenen Worten und begründe deine Antworten. Denke bei der Beantwortung der Fragen auch an die Übung zurück.

### **Frage 4**

Du erhältst von deinem Klassenlehrer den Auftrag, für die nächste Schulreise ein GIS zu erstellen, in welchem die verschiedenen Zwischenstationen des Ausfluges und die Wanderroute räumlich dargestellt sind.

*Welche Möglichkeiten hast du, um an die verschiedenen Daten zu kommen?*

Wähle zwei Themen aus, die du im Schulreise-GIS darstellen möchtest. Beantworte die Frage für beide Themen. Es müssen jedoch zwei unterschiedliche Erfassungsarten beschrieben werden. Es gibt mehrere richtige Möglichkeiten.